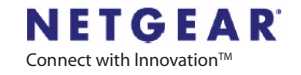

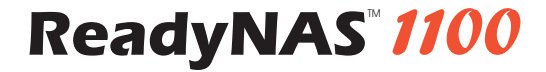

The Ultra Efficient 1U NAS

# はじめにお読みください

#### パッケージの内容を確認してください 1

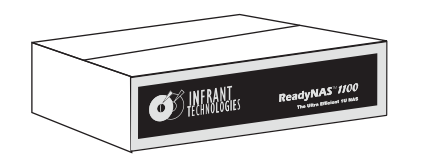

#### ReadyNAS 1100各部のなまえ 2

#### 同梱内容:

- (1) ReadyNAS 1100
- (4) ハード・ディスク・トレイ
- (1) はじめにお読みください(本紙)
- (1) 保証書
- (1) 電源ケーブル
	- (1) イーサネットケーブル
	- (1) ReadyNAS インストール CD
	- (16) ハードディスク固定用ネジ\*

ディスク無しシステムをご購入された お客様は、下記のディスク・インスト レーション・ガイドを電源投入前にお読みください。

\* ディスク無しシステムのみ

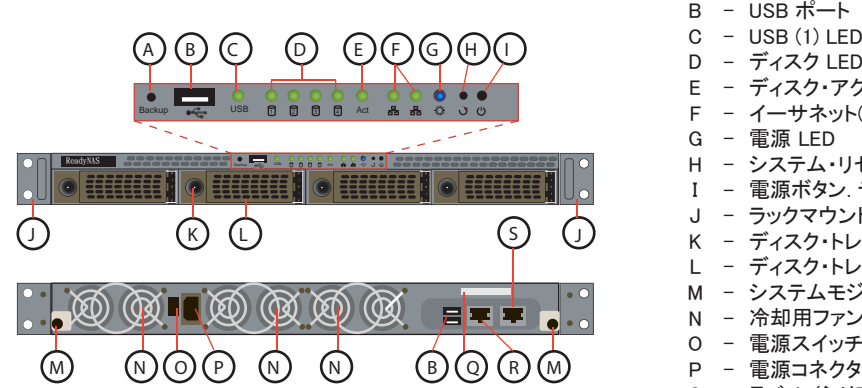

- ディスク LED (ディスクがオンラインのとき点灯します)
- ディスク・アクティブ LED (ディスクにアクセスしたとき点滅します) -
- イーサネット(1) および(2) アクティブLED-

- 設定可能なバックアップ・ボタン

- 電源 LED

A

- H システム・リセット・ボタン
- 電源ボタン. ディスクLEDが点滅を始めるまで押し続けるとシャットダウンできます. -
- ラックマウント用金具
- Κ ディスク・トレイ リリース・ボタン
- ディスク・トレイ(ラッチ付) -
- システムモジュール・引き出し用つまみ
- 冷却用ファン
- 電源スイッチ
- 電源コネクタ(100~240VAC,50/60Hz)
- ラベル (シリアル番号、MACアドレス) -Q
- $S \sqrt{-1} \times \sqrt{1} \times \sqrt{1}$ R-

#### ハードディスク・インストレーション (ディスク無しシステムをご購入の場合のみ) 3

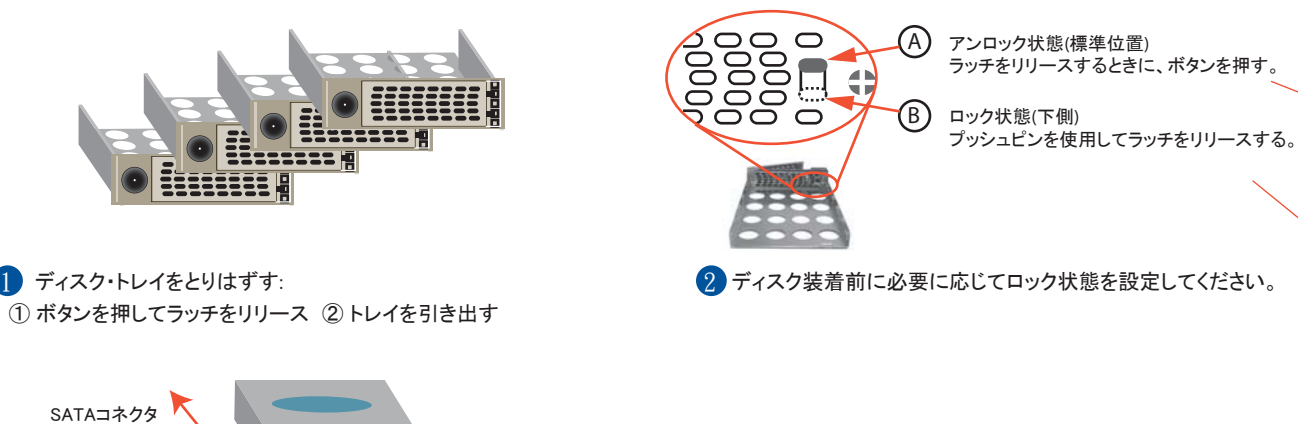

 が背面になるようにディスクを装着 SATAハードディスクディスク・トレイ ラッチのレバーが開いた状態で、トレイを挿入し、最後に レバーを閉じます。 3 ハードディスクをトレイに装着 しゅうしょう しゅうしゅう しょうしょう ネジReadyNAS **Backup and Contract and The Contract of The Contract of The Contract of The Contract of The Contract of The Contract of The Contract of The Contract of The Contract of The Contract of The Contract of The Contract**  $\Box$ us and act and act and act and act and act and act and act and act and act and act and act and act and act and act and act and act and act and act and act and act and act and act and act and act and act and act and ac

### ReadyNAS 1100 をネットワークに接続 4

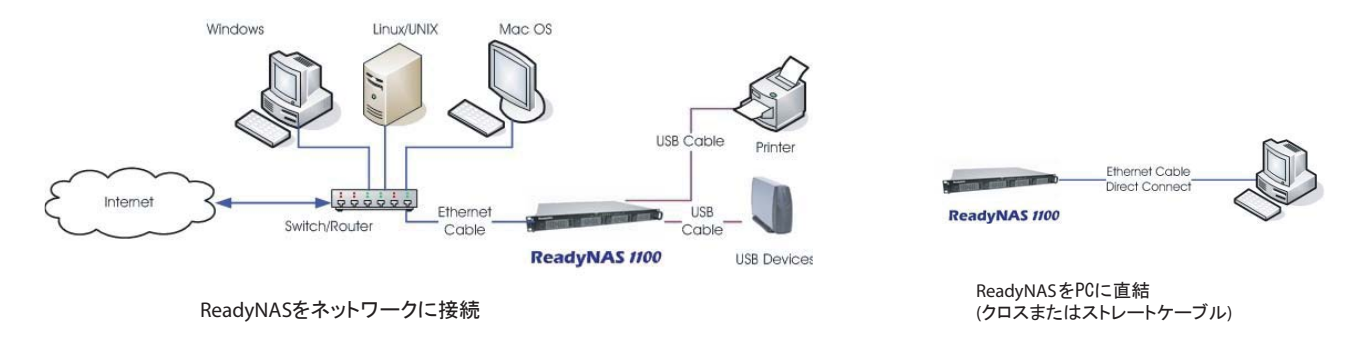

#### RAIDarをPCやMACにインストールする 5

- インストールCDには以下のものが含まれています:
	- RAIDarユーティリティ(Windows、Mac、Linux)
	- ReadyNASセットアップガイド
	- ReadyNASユーザ・ガイド

1

2 3 4

- エンドユーザ・ライセンス・アグリーメント
- EMC Retrospect Backup Software \*
- \* EMC Retrospect Backup Software パッケージには下記のものが含まれています:
	- EMC Retrospect Desktop for Macintosh (5クライアント・ライセンス)
	- EMC Retrospect Professional for Windows (5クライアント・ライセンス)
- RAIDarユーティリティをWindowsまたはMac、Linuxにインストールする
- RAIDarを起動する(詳細はCDに含まれているセットアップガイドを参照してください)

## ReadyNASの電源を投入する

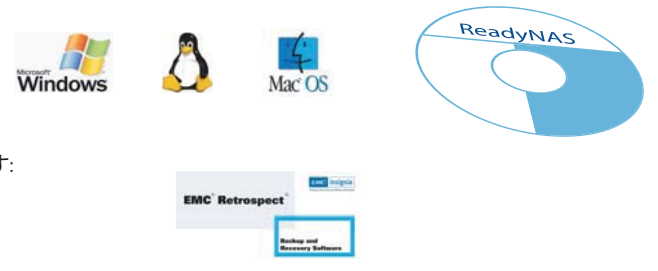

#### ハードディスクの初期化(ディスク無しシステムをご購入の場合のみ) 6

- ReadyNASディスクレスシステムをご購入された場合、ハードディスクを装着し、必要に応じてRAIDの設定(詳細は下記のセクション A を参照してくださ い)の後、ReadyNASセットアップ・ウィザードを開始できるようになるまで時間がかかります。ディスクの容量によっては、2時間程度かかる事がありま す。
- その後、RAIDの同期処理が自動的にバックグラウンドで行われます。同期処理は2~10時間かかりますが、その間ReadyNASへのアクセスは可能です (但し、性能は低下します)。同期処理の終了後、システムは冗長構成で動作し、ディスクの故障からデータを保護します。 RAIDarおよび筐体のLEDに一連の処理の進捗状況を表示します。 2

| 所要時間/状態                                                                                                    | ⊠<br><b>同</b><br>শ্ৰি<br>m          | ▓<br>Act                                 | 説明                                                  | RAIDar情報欄                   |
|----------------------------------------------------------------------------------------------------|-------------------------------------|------------------------------------------|-----------------------------------------------------|-----------------------------|
| 2 分間                                                                                                    | ( )<br>()<br>$\left( \right)$<br>() | ∗<br>₩                                   | ブート中                                                |                             |
| 10分間                                                                                                    | $\left( \right)$<br>( )<br>( )<br>O | ⋇<br>₩                                   | RAIDarからのRAID設定(オプション)                              | 設定ボタンをクリック                  |
| 2時間(最大)                                                                                                    | $\left( \quad \right)$<br>業<br>O    | ⋇<br>₩<br>₩<br>⋇                         | ボリューム作成中<br>(この間、ReadyNASにアクセスできません)                | インストール中<br>ボリュームを作成中<br>起動中 |
| 10時間(最大)                                                                                                    | 業<br>O                              | ₩<br>О                                   | RAIDの同期処理中(この間、ReadyNASにアクセスできます)                   | 「バージョンを表示」                  |
|                                                                                                    |                                     | o<br>C                                   | 通常状態(ReadyNASは冗長モードで動作中)                            | 「バージョンを表示」                  |
| エラー*                                                                                                    | ****                                | ∗<br>$\bigcirc$<br>ط<br>∗                | ディスクが検出できませんでした<br>(全ディスクLEDの点灯とディスク2のLEDの点灯を繰り返す)  | ディスクがありません                  |
| エラー*                                                                                                    | HOLE.<br>o                          | o<br>O                                   | 不良ディスクを検出しました<br>(該当ディスクのLEDが点滅)                    | 「バージョンを表示」                  |
| エラー*                                                                                                    | ****                                | ∗<br>$\circ$<br>$\bm{\mathfrak{S}}$<br>∗ | ルートイメージが壊れています<br>(全ディスクLEDの点灯とディスク1と2のLEDの点灯を繰り返す) | ルートファイルシステムが<br>壊れています      |
| ⋇<br>凡例:<br>LEDがゆっくり点滅<br>LED消灯<br>バターンの繰り返し<br>$\bigcap$<br>$\bm{\bm{\zeta}}$<br>LEDが早めに点滅.<br>LED点灯<br>▓▓ |                                     |                                          |                                                     |                             |

<sup>\*</sup>初期化注にこれらのエラーが発生した場合、初期化は中断します。

1

#### ReadyNAS 1100 の設定 7

1

1

ReadyNASの電源投入後、RAIDarが自動的にネットワーク上のReadyNASを見つけ、表示します。「情報」欄にバージョンが表示され、設定ボタンが有効に なると、セットアップ・ウィザードを開始できます。ユーザ名「admin」とパスワード「netgear1」を入力しウィザードを開始します。

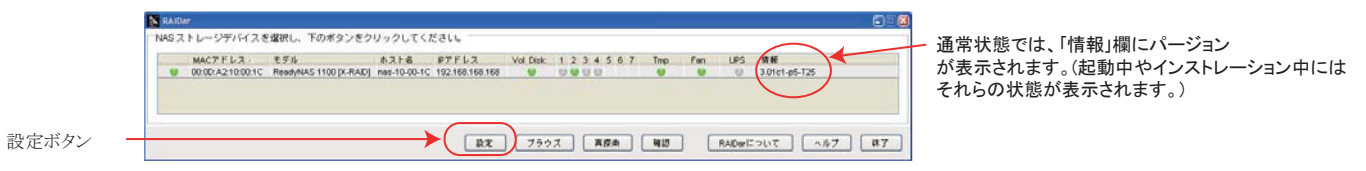

セットアップ・ウィザードの終了後、ReadyNASを使用できます。(詳細は、セットアップガイドまたはユーザーガイドを参照してください) 2

#### A RAIDの設定 (オプション)

ReadyNAS 1100 は、以下のいずれかの構成で出荷されています:

- ディスク無しシステム

- ディスクインストール済みでRAID-5で初期化済み(Flex-RAID)

下記の手順により、初期化時にFlex-RAIDとX-RAIDの切り替えができます。Flex-RAIDは業界標準のRAID-0/1/5を使用でき、より柔軟なボリューム管理ができます。X-RAIDでは一つのデータ・ボリューム詩化しようできませんが、自動拡張が可能です。初期化処理を伴いますので、システム上の全てのデータと設定が失われます。

2 システムの初期化の準備

PC/Mac上でRAIDarを起動し、ディスクを装着したReadyNASをネットワークに接続します。

システムの初期化処理(向上出荷時の設定に戻す)を行うとReadyNAS上 の全てのデータと設定が失われます。

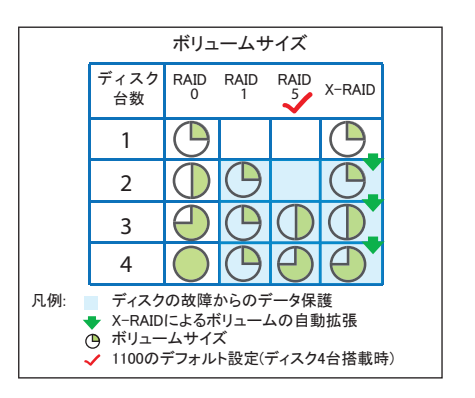

## RAIDの設定(続き)

#### 3 システム初期化の手順

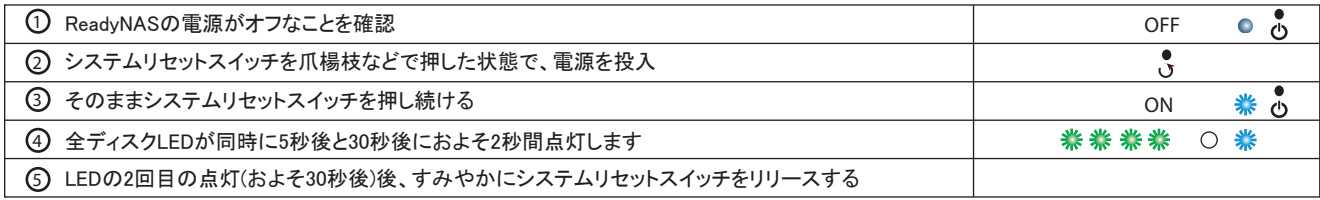

#### RAIDarから「RAID設定」画面を起動する4

- システム初期化の開始後、RAIDarの「情報」欄に「設定ボタンをクリック」 1と表示されます。 (およそ10分間)
- 「設定」ボタンをクリックすると「ReadyNASのボリュームの設定」画面が 2 開きます。
- 3) X-RAIDかFlex-RAIDを選択して、必要に応じてスナップ領域を確保して、 「初期化の開始」ボタンをクリックしてください。
- もし、10分間のうちに、RAIDarの設定ボタンをクリックしない場合は、自動的に、Flex-RAID(ディスク台数によってRAID-0/1/5を自動選択)でボリュームを構成し、スナップショット領域として5GBを予約します。

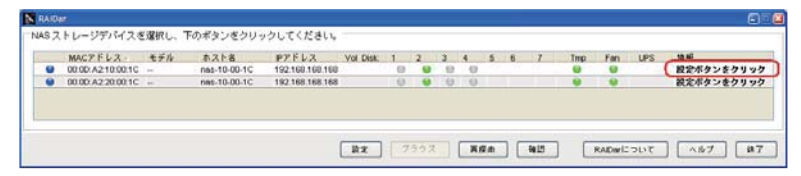

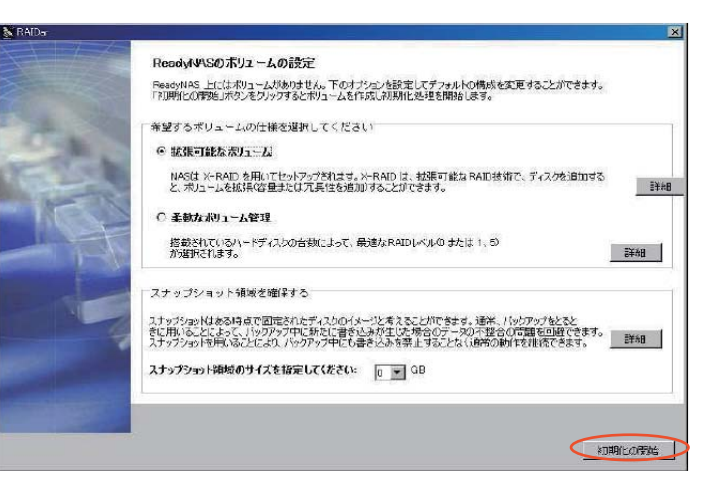

#### 不良ディスクの交換 B

3

- 
- 故障したディスクのトレイを引き出します。ReadyNAS 1100 はホットスワップをサポートしているので、電源をオフにする必要はありません。 2
	- ボタンを押してラッチをリリースする 1
	- 2)トレイをひきだす
	- 3)不良ディスクを新品ディスクに置き換えます
	- ディスク装着後、トレイをReadyNAS 1100に挿入します 4

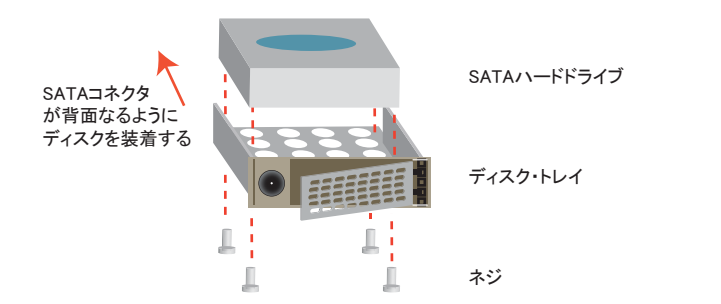

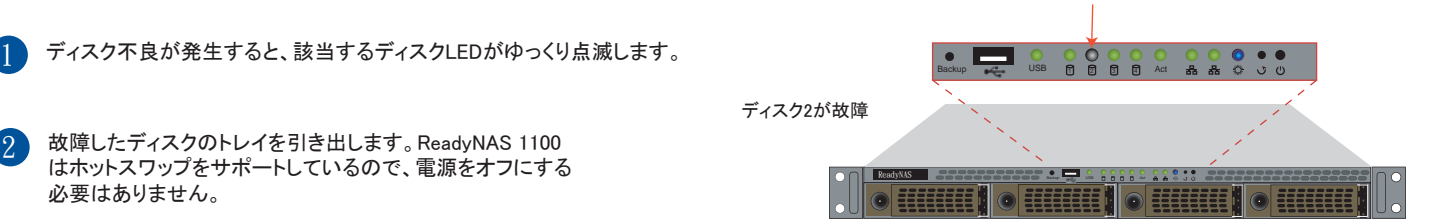

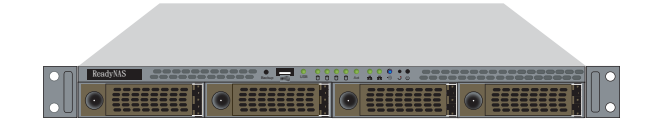

ディスクトレイを元に戻す

RAIDの再同期処理が自動的に開始されます。完了後にメールにて通知されます。

#### バックアップボタンと正面のUSBポート C

バックアップボタンは、正面のUSBポートに連動しています

1

 $(2)$ 

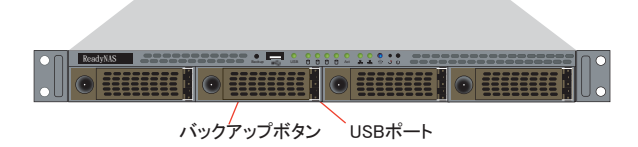

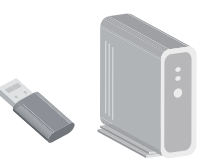

初期設定では、バックアップボタンを押すと[backup]共有のデータを、正面のUSBポートに接続されたUSBストレージにコピーします。 FrontViewのバックアップメニューからバックアップボタンの動作を設定できます。

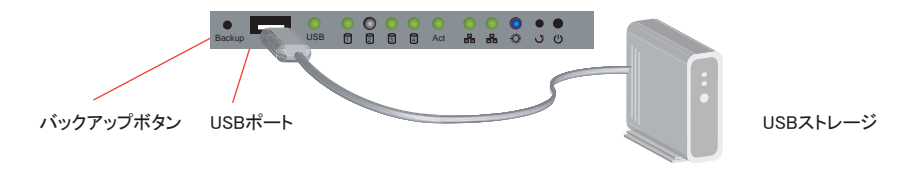

システムモジュールの取り外し D

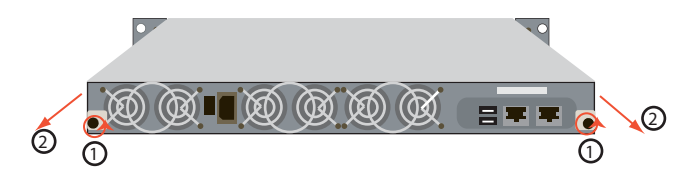

1) 電源がオフなことを確認しネジをはずす 2) システムモジュールを引き出す

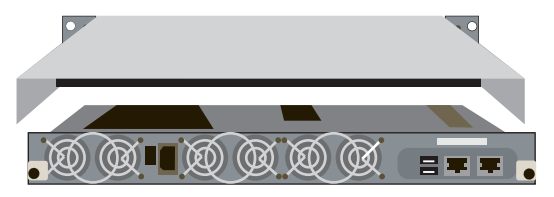

システムモジュール(電源とマザーボード)が引き出されます

# **NETGEAR**

NETGEAR, Inc. 4500 Great America Parkway Santa Clara, CA 95054 USA

© 2007 NETGEAR, Inc.

NETGEAR, NETGEAR III, Gear Guy, Connect with Innovation, Smart Wizard II,<br>William and Front View are trademarks and Front View and Front 米国およびその他の国における NETGEAR, Inc. の商標または登録商標です。<br>Microsoft および Windows は、米国およびその他の国における Microsoft Corporation の登録商標です。 その他のブランドおよび製品名は、それぞれの所有者の商標または登録商標です。 記載内容は、予告なしに変更されることがあります。

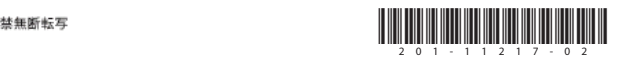

2007年10月